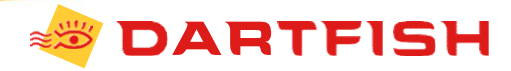

<u>אונ</u>

# Live Collaboration Small Stadium

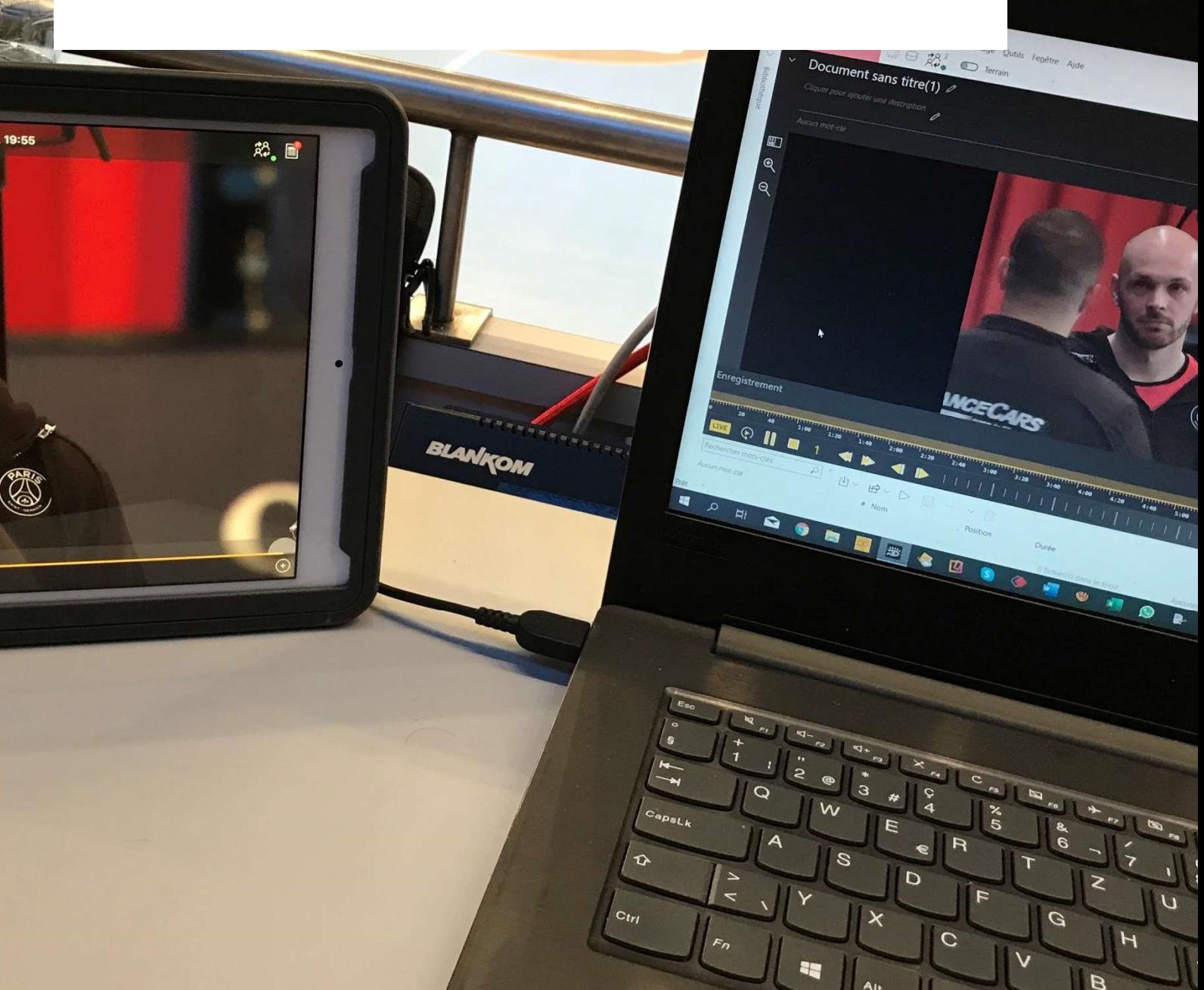

 $\overline{M}$ 

# **Contents**

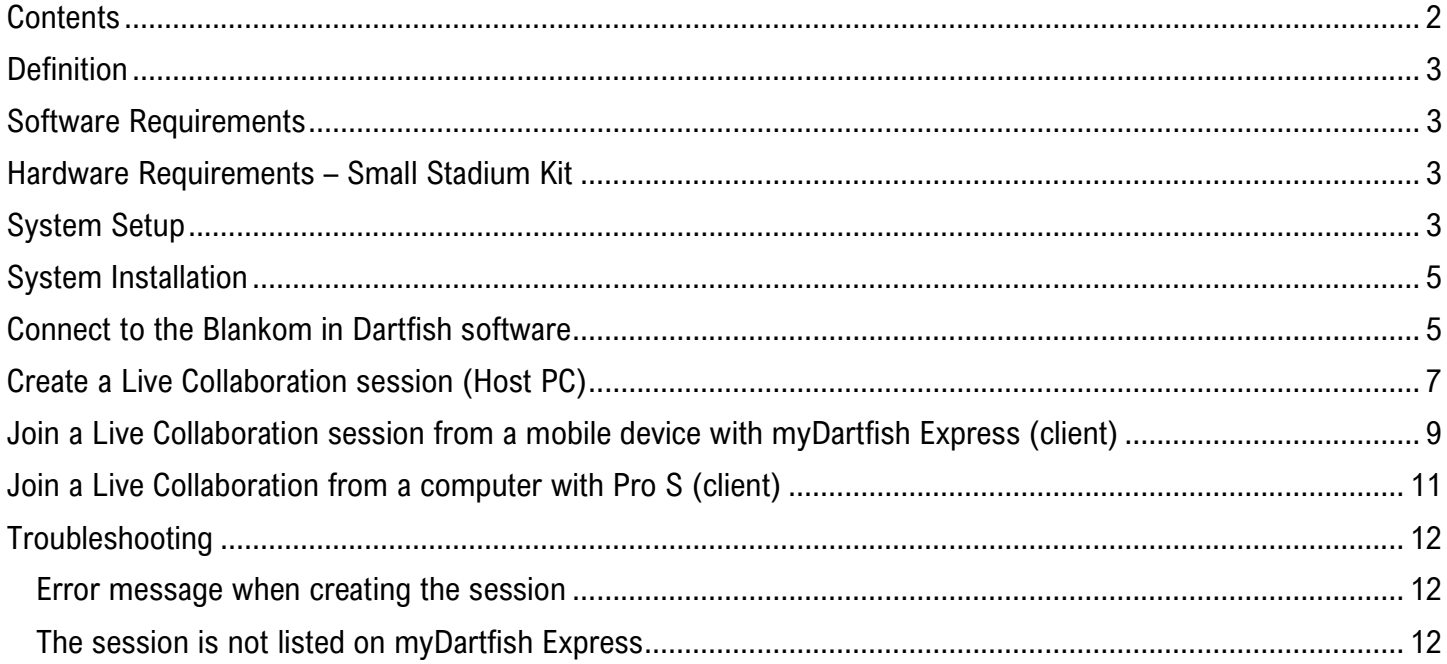

**The Company's Company** 

# **Definition**

Dartfish Live Collaboration is a feature that allows Dartfish Pro S users to exchange tags during a Live recording session. The users join a session and share a common timeline on which they add, edit or delete tags. They can join the session from a PC or a mobile device. The purpose of Dartfish Live collaboration is twofold:

- Technology on the Bench: provide in live a tagged video stream with complete time-shift functions to the assistant coach on the bench
- Collaborative tagging: allow several users to tag a game and have all the tags automatically synchronized between all devices in real time

### Software Requirements

- myDartfish Pro S license
- Dartfish Pro S software
- myDartfish Express iOS

### Hardware Requirements – Small Stadium Kit

- Video feed provided by the local organizer with an SDI or HDMI cable
- RTSP Encoder: Blankom SDE-265
- Antenna OmniTik 5 ac
- 3x Ethernet cable
- iPad Pro to run myDartfish Express

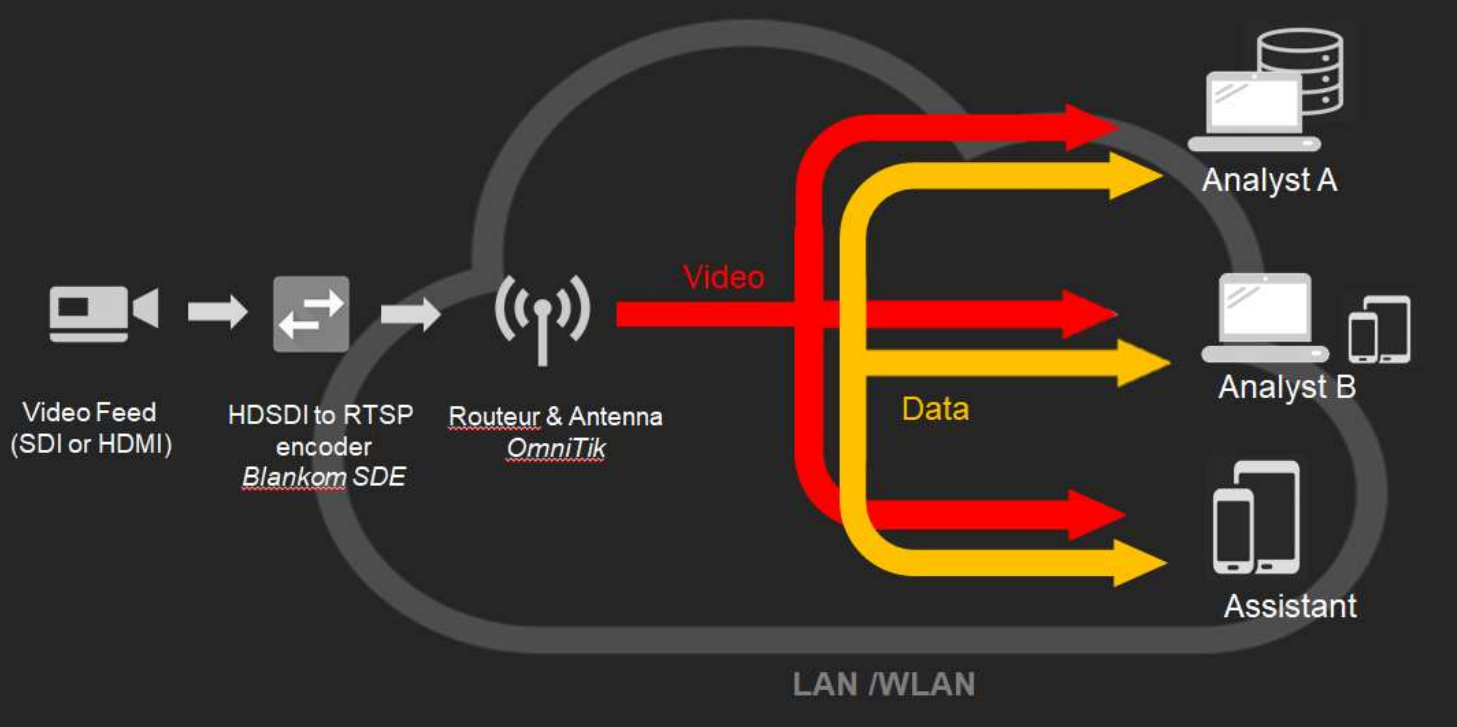

A video feed is provided by the local organizer. The video feed is plugged in the RTSP Encoder. The encoder is connected with an Ethernet cable to the Antenna. The Antenna generates a wireless network and the video feed is distributed over this network.

The Analyst A connects the computer to the network and starts a collaborative session on Dartfish software. The Analyst B and the Assistant connect their devices to the wireless network. They capture the video streamed over the network and join the collaborative session. The participants to the session add tags to their common timeline. The number of computers and/or mobile devices joining the session is not limited.

### System Setup

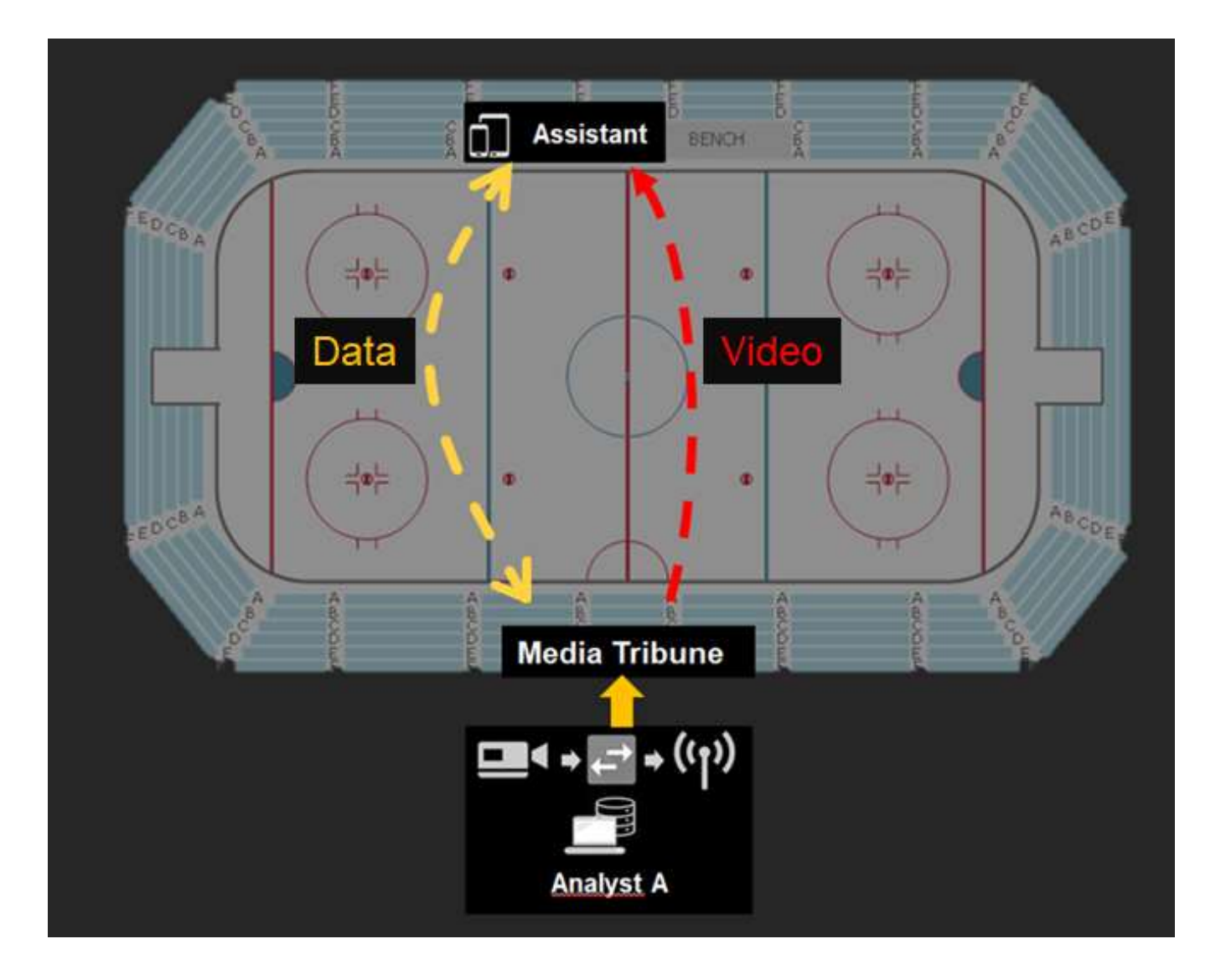

# System Installation

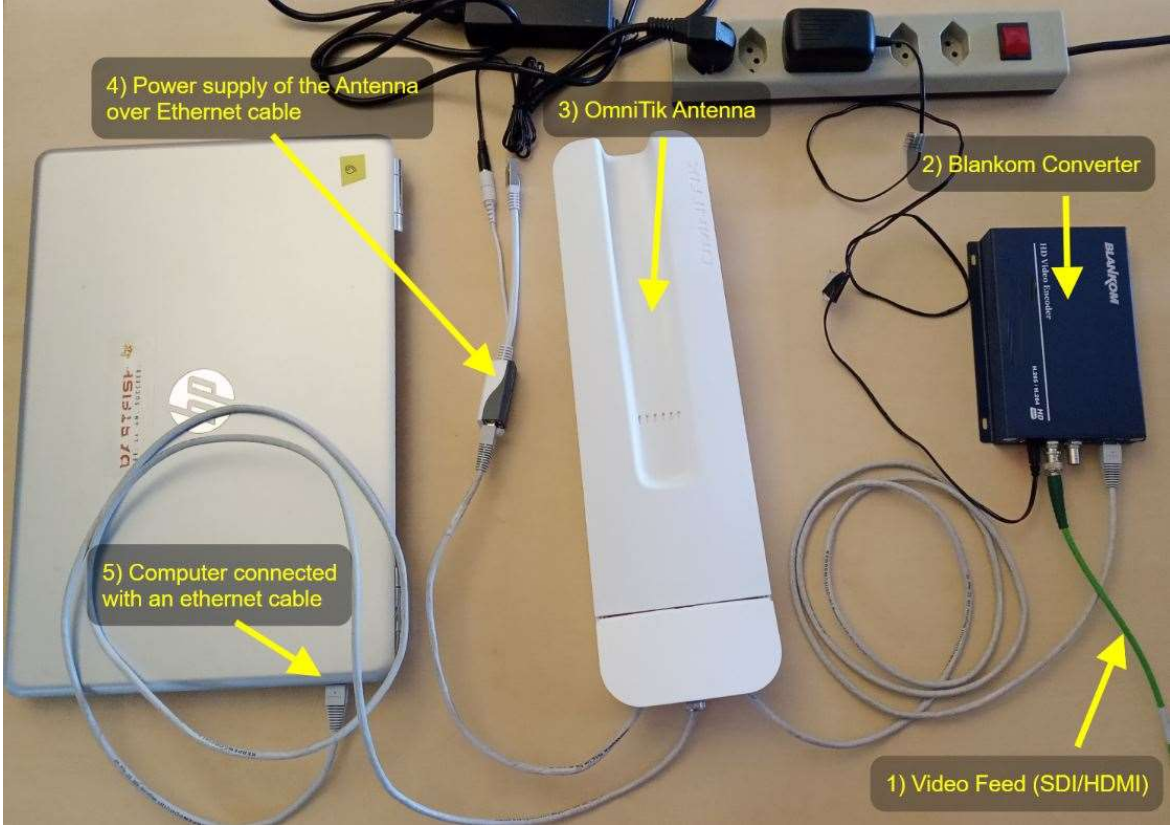

### Hardware on the analyst seat

- 1. Connect the HDMI or SDI cable with the video feed in the Blankom encoder
- 2. Connect the Blankom encoder to the antenna with an Ethernet cable. Make sure to connect the cable to one of the 4 ports on the right.
- 3. Connect the antenna:
	- a. Connect the black Power Supply to the white Power Over Ethernet (POE) adapter
	- b. Connect an Ethernet cable to the opposite side of the adapter and connect this cable to the left Ethernet port of the antenna
- 4. Connect the computer to the antenna with an Ethernet cable (use any of the remaining port on the antenna
	- a. If you don't have an Ethernet port on your PC, you can skip that part and connect the PC to the WiFi generated by the OmniTik antenna

# Connect to the Blankom in Dartfish software

- Go to the Live workspace
- Click on Source

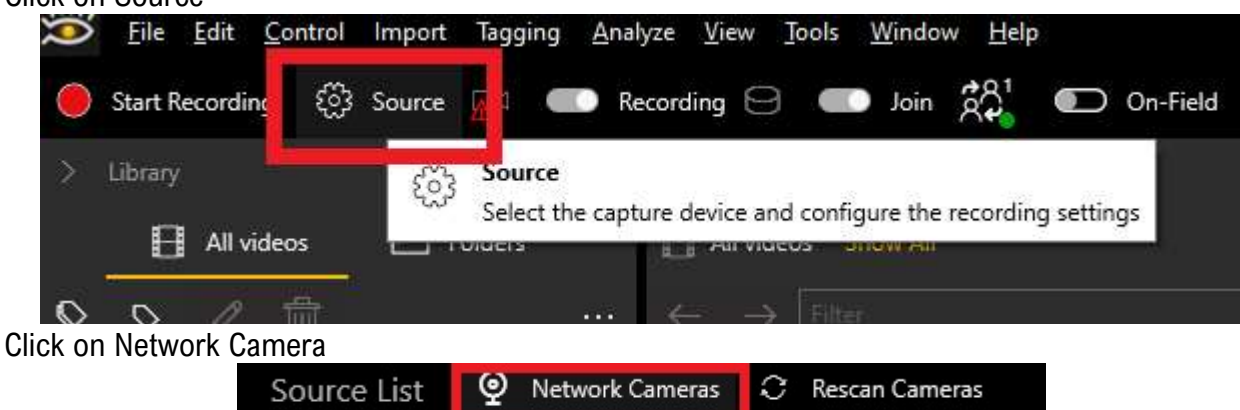

- Tick the box "Search for camera on the local network and enter the credentials:
	- o Username: admin
	- o Password: admin
- Those are the default Blankom credentials. They may have changed if you have edited the Blankom configuration

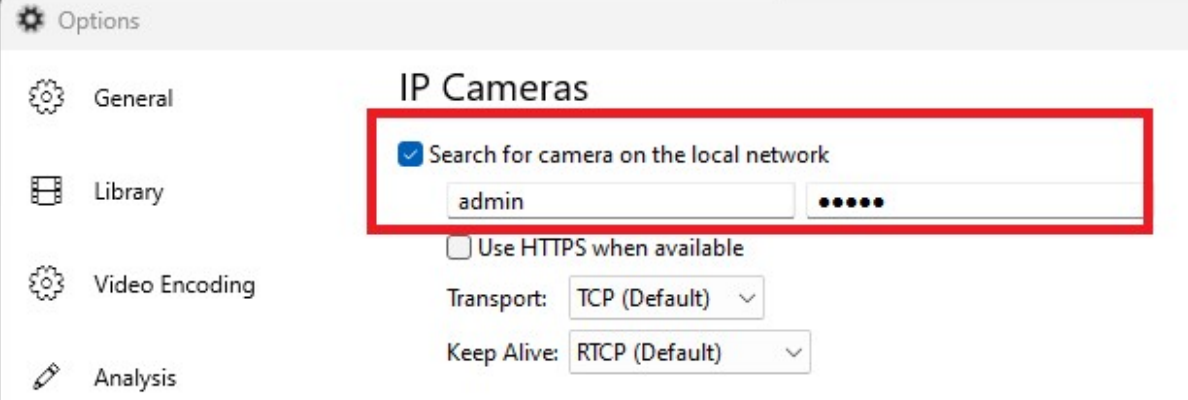

 Click on OK to close the window. The Blankom will now appear in the list of available cameras on the Source page. Tick the yellow box to select it

## Create a Live Collaboration session (Host PC)

Go to the Live workspace and tick the box Join Session"

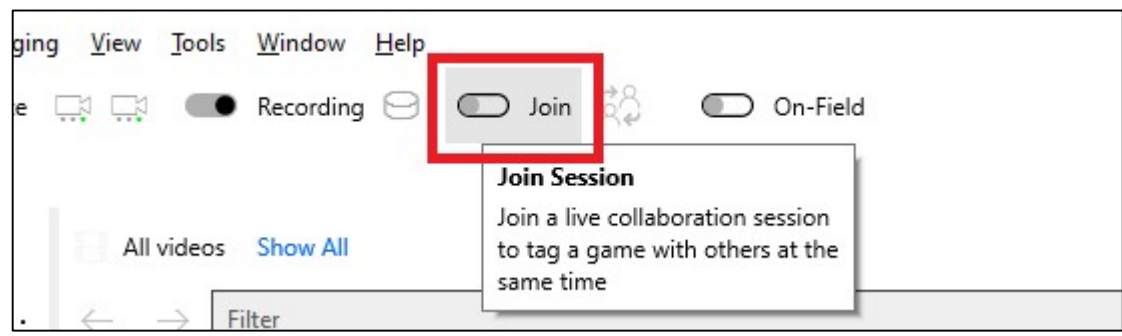

Click on "Start" and select "Create Session"

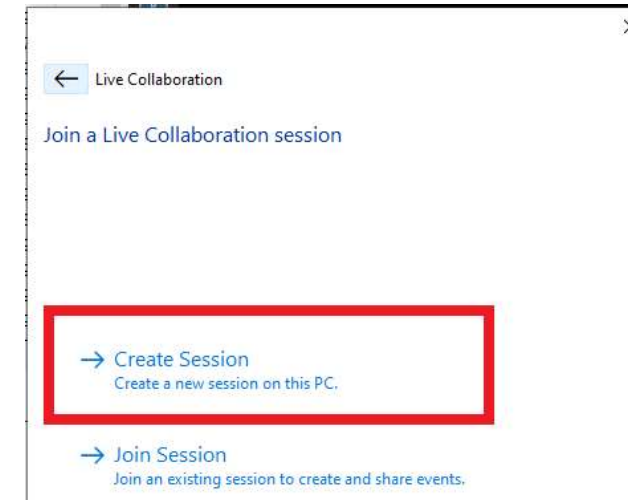

 Enter a name and description for the session, and then click on "Create Session". The session name and description will be used by other participants to identify your session and connect to it.

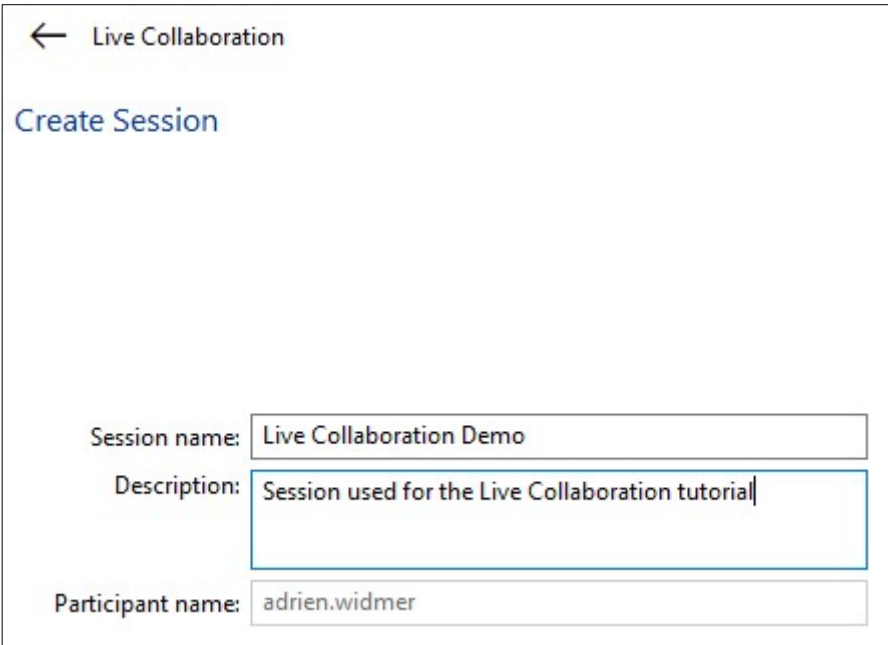

You have now created a Live Collaboration session and are hosting it on your computer. Every user connected to this session will be able to add and receive the tags that are created on it. Share the address to let other users join the session.

Disconnecting from the session will not delete it. Other users connected on that session will still be able to exchange tags. Those tags won't be sent to you. Restarting the computer will delete the session. If other users are connected to the deleted session, they will keep the tags created up to the session deletion, and will be able to continue tagging on their own device

### **Session Status**

Server addresses:

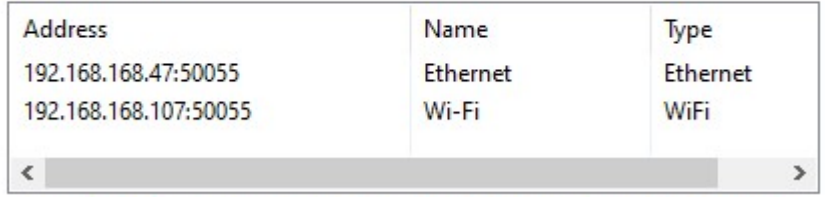

The server is running on this machine and is available on at least one of the listed addresses

Session name: Live Collaboration Demo

Session used for the Live Collaboration tutorial

Participants:

(LAPTOP-RRH4J6CF)

Ĵ

# Join a Live Collaboration session from a mobile device with myDartfish Express (client)

 Launch myDartfish Express and sign in with an account that has a myDartfish Pro S. Connect your device to the WiFi of the antennas and open the IP camera module

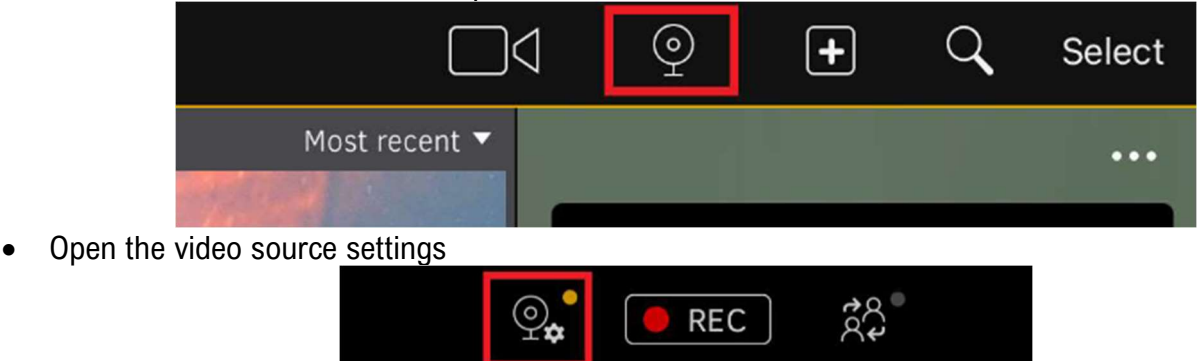

• In the second section "IP Cameras", click on Scan and the Blankom will appear under the name XEncoder. Select it and press on "Back"

AXIS Q1615 Mk III

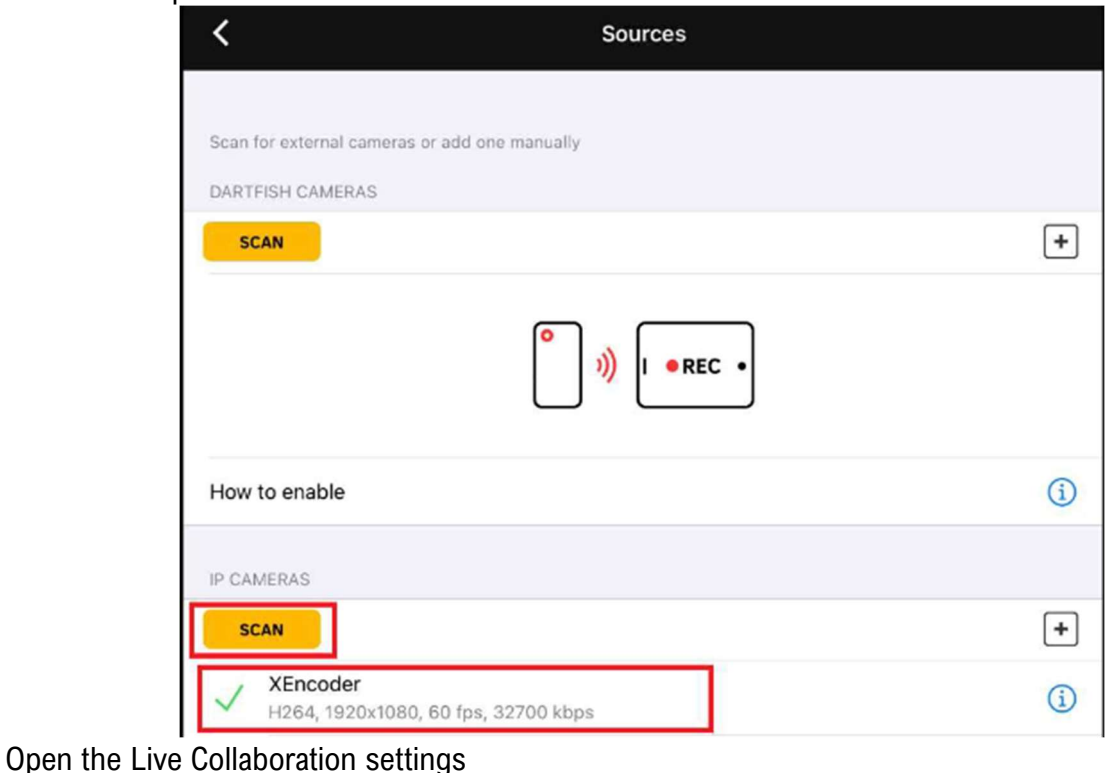

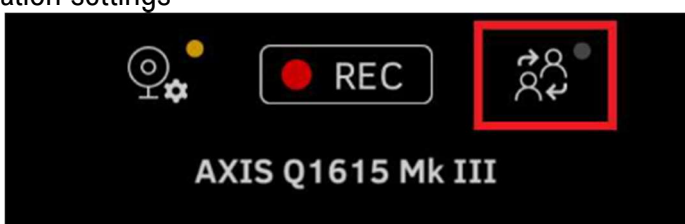

 Tick the box "Join a Live Collaboration session". Enter the IP address and press on "Connect". Then select the session and press on "Back".

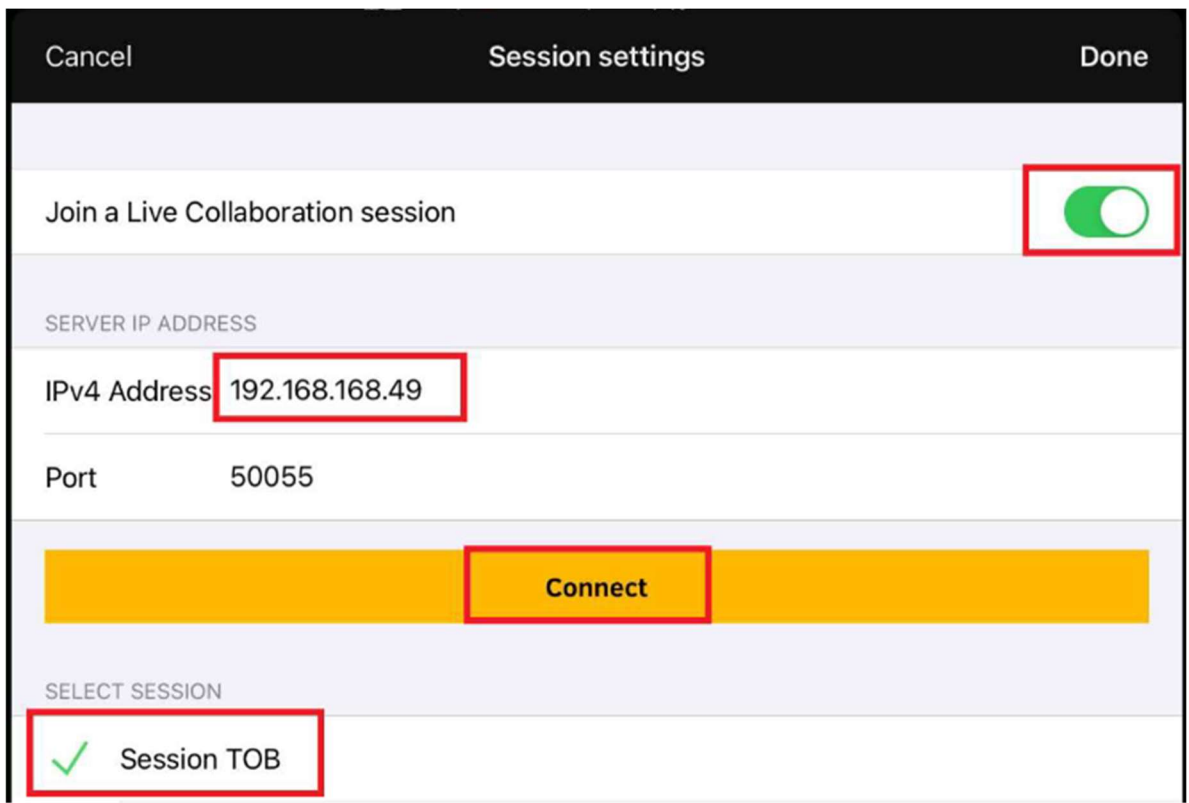

You are now ready to start recording and receive the tags from the analyst

### Join a Live Collaboration from a computer with Pro S (client)

Launch Dartfish Pro S software, go to the Live workspace and tick the box Join Session"

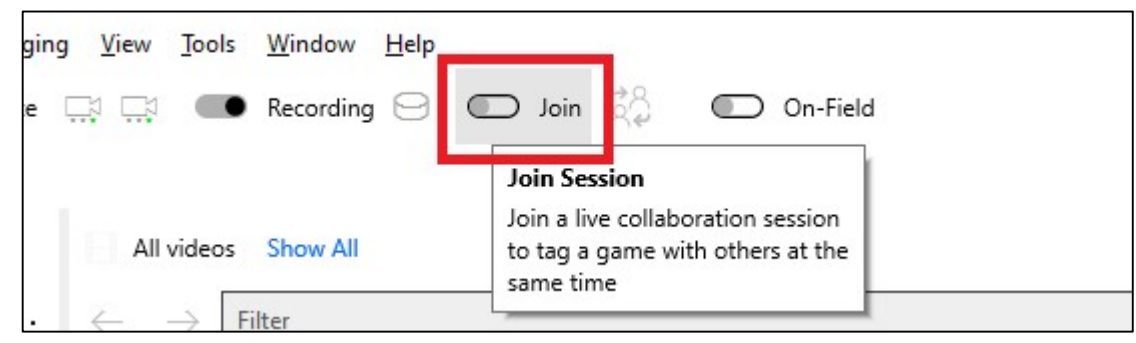

Click on "Start" and select "Join Session"

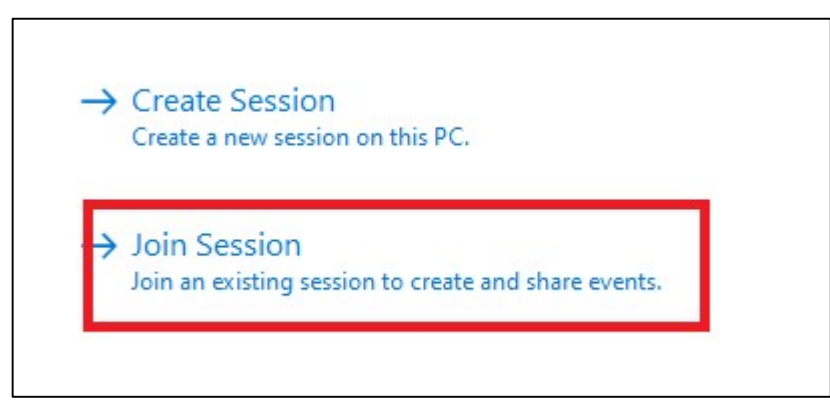

 Enter the server address of the session and the port. Those values correspond to the one you will find on the Session Status page of the host software. Then, click on "Connect"

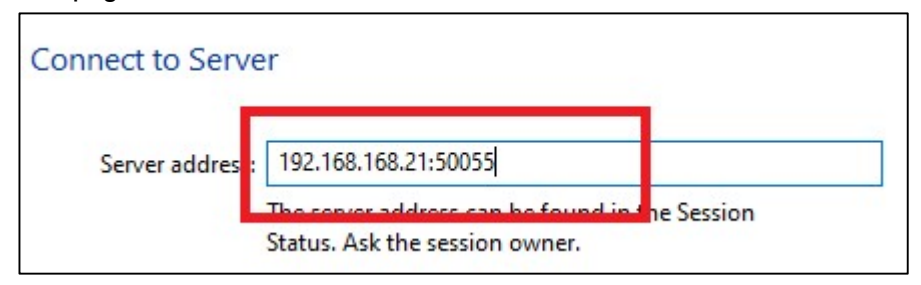

# Troubleshooting

### Error message when creating the session

If an error messages pops-up when the host tries to create the session, open the Windows Task Manager, go to the Services tab and check the status of DartfishBenchTechService. Right-click on it and restart it.

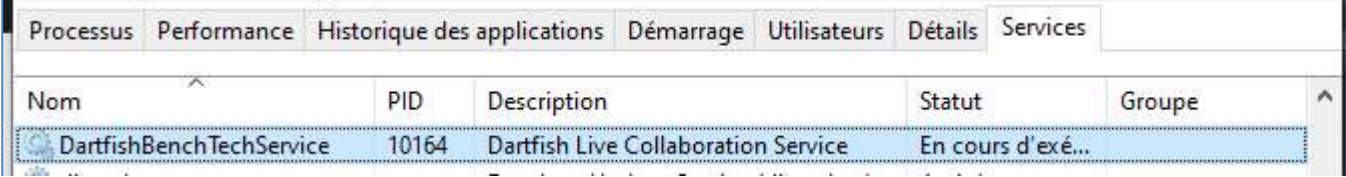

### If it doesn't solve the issue

The session host will launch the executable BenchTechService.exe. At the installation, a rule will automatically be added to the firewall to open the port TCP 50055 for the Dartfish Live Collaboration Service. Logs of the service are available in the Windows Event Viewer, under Applications and Services Logs.

Type on "Windows key" and open the "Event viewer". Then, go to "Application and Service logs", click on BenchTechService, click on "Save all events as". Contact www.support.dartfish.tv and join this file to your support request.

The session is not listed on myDartfish Express

Check that the mobile device is connected to the same WiFi than the computer hosting the session.

If this doesn't solve the issue

It is possible that the host PC is connected to an Ethernet and a WiFi network that are different. When a session is created, there will be one address per network on which the host PC is connected. Make sure to enter in myDartfish Express the Address that corresponds to the network both devices are connected to.

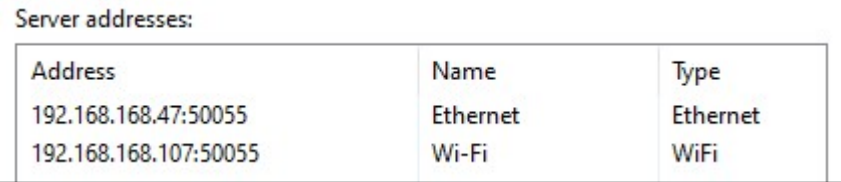